### 7.1 3D図形の描画

#### 3D基本設定

- **□** size(幅, 高さ, モード)
	- **ウィンドウを3D用で開く**
	- モード: P3DまたはOPENGL

### $\blacksquare$  lights()

- T. 標準の照明を設定
- er<br>S draw()のなかで最初に書く

#### 3D基本形状

- $\Box$ box(辺の長さ)
- $\Box$  box(幅, 高さ, 奥行き)
	- p. 原点に立方体/直方体を描画
- □ sphere(半径)
	- e.<br>Pr 原点に球を描画
	- e.<br>Pr 通常は noStroke() で描く
- サンプル
	- p.  $\blacksquare$  3D  $\rightarrow$  Form  $\rightarrow$  Primitives3D
- 3次元座標系(無指定時)
- $\blacksquare$ Processingではz軸は手前方向

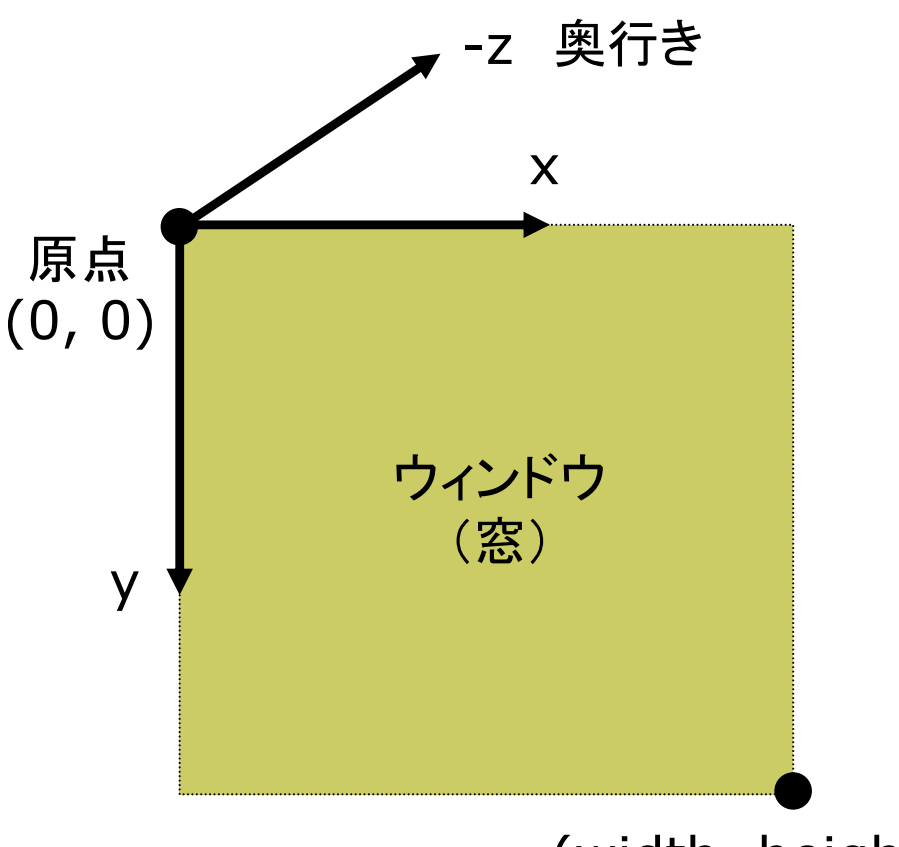

(width, height)

# 7.2 座標系のとり方(p.26)

- $\Box$  左手系
	- er<br>S 視点座標系・CGゲーム
	- $\mathcal{C}^{\mathcal{A}}$ DirectX

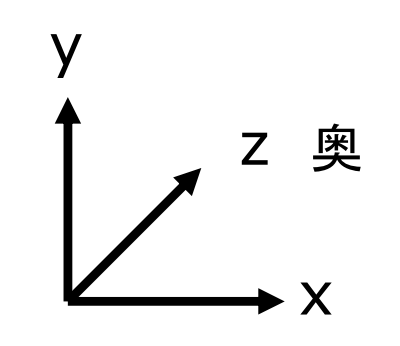

 $\Box$ 右手系

 $\Box$ 

 $\overline{\mathcal{A}}$ CG理論・数学・工学分野

F OpenGL

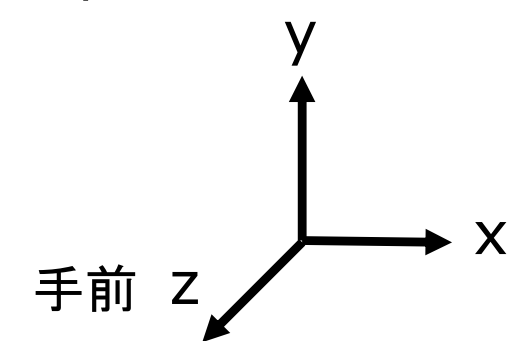

- $\Box$  左手系
	- er<br>S Processing

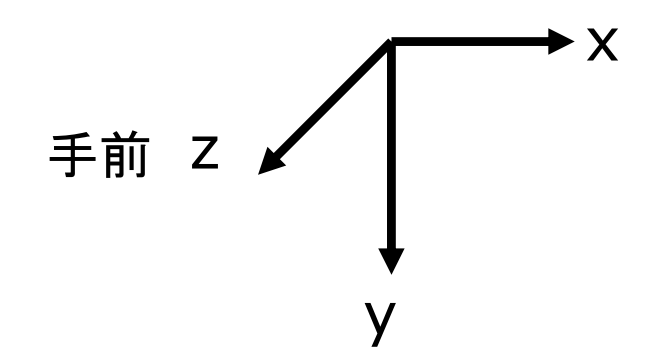

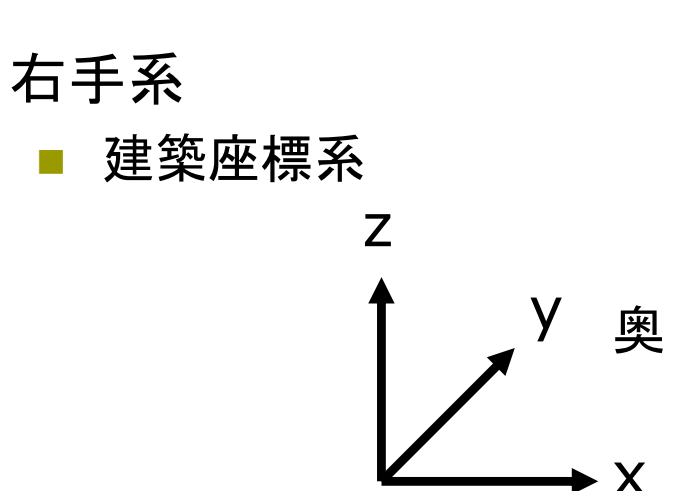

## 7.3 平行投影と透視投影(p.32)

### 平行投影(直交投影)

- $\blacksquare$ ortho( $x_{min}$ ,  $x_{max}$ ,  $y_{min}$ ,  $y_{max}$ ,  $Z_{\text{min}}$ ,  $Z_{\text{max}}$ )
	- $\overline{\mathcal{A}}$ 遠近感をつけない投影方法
	- er<br>S 画面に表示するx, y, z座標の 範囲(視体積)を設定
- サンプル
	- er<br>S ■ 3D  $\rightarrow$  Camera  $\rightarrow$ OrthoVsPerspective

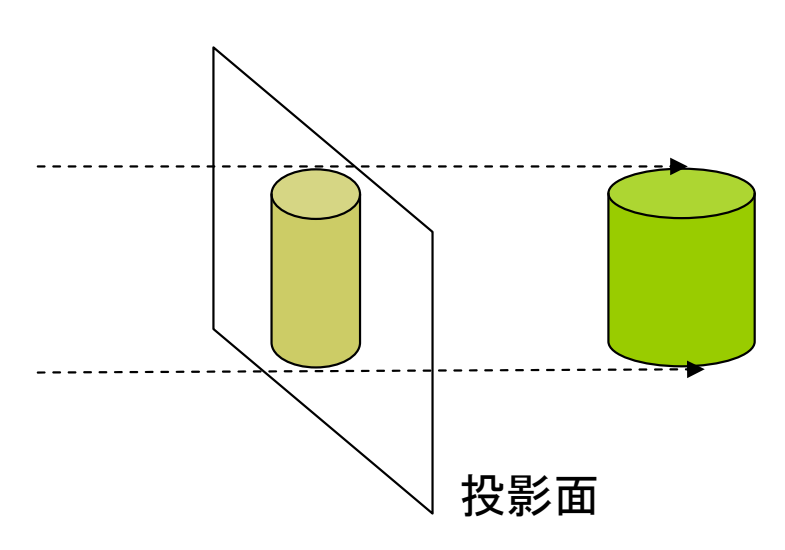

透視投影(透視図法)

- pserspective()
	- 近くのものを大きく, 遠くのものを 小さく,遠近法を使って描画する
- perspective(fov, aspect, zNear, zFar)
	- F 視野角(画角)などを指定できる
	- F 詳しくは第9回で説明

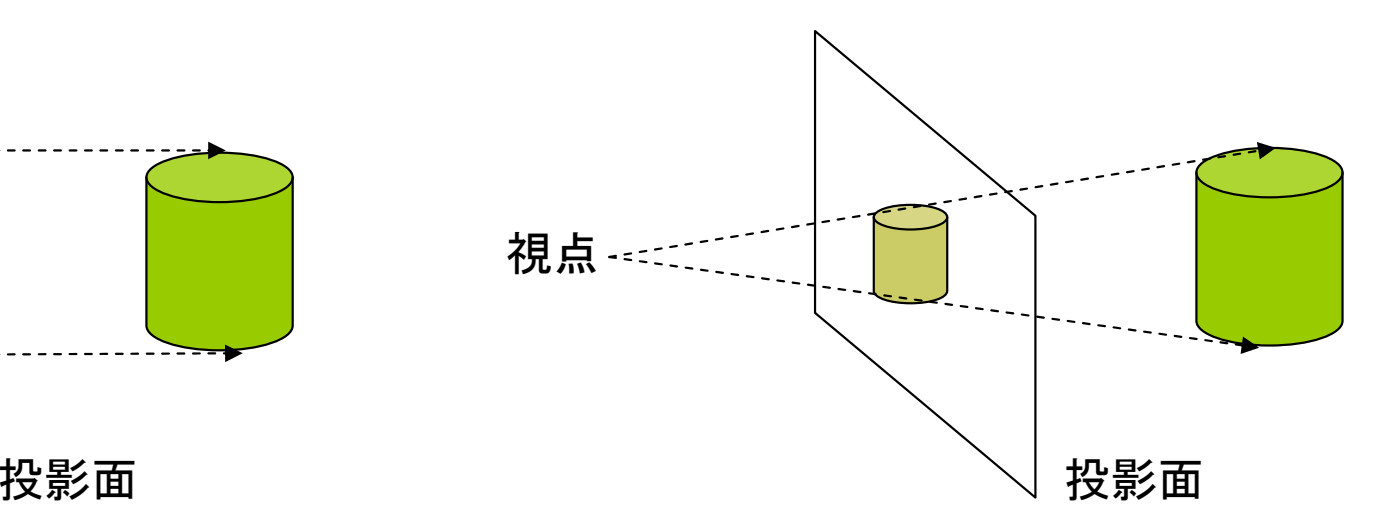

# 7.4 3Dでの位置設定

#### 3Dでの位置設定

- $\blacksquare$  座標変換を駆使せよ
	- an<br>M 3DCGでは,幾何変換で図形を 配置する考え方が必須!!
	- er<br>S boxもsphereもそのときの描画 座標系の原点付近に図形を描く

#### 行列スタックの操作

- $\Box$  pushMatrix()
	- p. 変換行列(論理座標系)を一時 的に退避する
	- er<br>S 使い方は,2次元と同じ
- П popMatrix()
	- er<br>S 最近保存した論理座標系を戻す
	- p. pushとpopは必ず対にすること

3次元幾何変換

- $\Box$  translate(*tx*, *ty*, *tz*)
	- F 座標系の平行移動
	- F 最初に (width/2, height/2, 0) に原点をもってくると分かりやすい
- scale(*sx*, *sy*, *sz*)
	- F 座標系の拡大・縮小
	- p. 原点が中心に全体が拡大

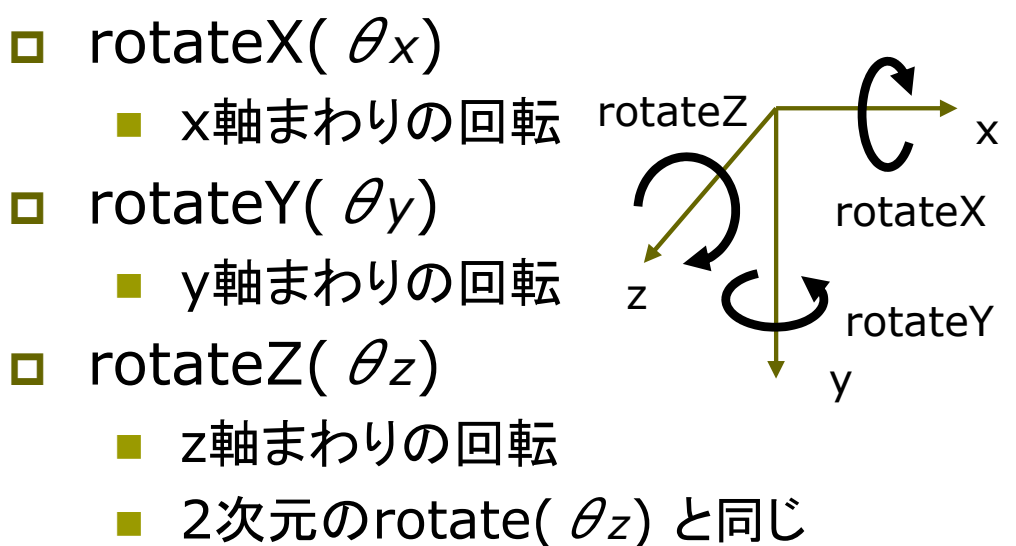

## 7.5 3D描画の例

```
// P3Dモードの例
// P
3
Dモードの例
void setup() {
void setup() {
   size(400, 400, P3D);
size(400, 400, P3D);
   noLoop();
noLoop();
 \sum_{i=1}^n}
```
<u>}</u><br>—

```
void draw() {
void draw() {
  background(0);
background(0);
  // 標準の照明
// 標準の照明
  lights();
lights();
  // 透視投影
// 透視投影
  perspective();
perspective();
  // 原点を移動
// 原点を移動
  translate(width/2, height/2, 0);
translate(width/2, height/2, 0);
  noStroke();
noStroke();
  fill(255, 200, 200);
fill(255, 200, 200);
  // 原点に半径100の球を描画
// 原点に半径100の球を描画
  sphere(100);
sphere(100);
}
```

```
// OPENGLモードの例
// OPENGLモードの例
import processing.opengl.*;
import processing.opengl.*;
```

```
float rot = 0.0;
```
<u>}</u><br>—

}

OpenGL のとき必要

```
void setup() {
void setup() {
   size(400, 400, OPENGL);
size(400, 400, OPENGL);
 \zeta}
```

```
void draw() {
void draw() {
   background(70);
background(70);
   lights(); perspective();
lights(); perspective();
  translate(width/2, height/2, 0);
translate(width/2, height/2, 0);
   pus
hMatrix();
pus
hMatrix();
       rotateY(radians(rot++));
rotateY(radians(rot++));
       stroke(255, 0, 0);
stroke
(255, 0, 0);
       fill(255, 255, 0);
fill(255, 255, 0);
       box(100);
box(100);
   popMatrix();
popMatrix();
```
# 7.6 モデリングの基礎(p.27)

### モデリング

モデリングとは

- an<br>M 3Dオブジェクト(物体)の形状を 数値データの集合で表すこと
- T. 複雑なモデリングは専用のソフト ウェアを使う(第14回に説明)

#### 形状モデル(p.48)

- $\blacksquare$  ワイヤーフレームモデル
	- p. 線の集合で物体を表現する
- サーフェスモデル
	- ポリゴン(多角形)の集合で物体 の表面(だけ)を表す
- ソリッドモデル
	- p. 物体の内外を示す情報もあり、 中身が詰まっているモデル

簡単なモデリング

- ポリゴンの描画
	- ポリゴンpolygon = 多角形
	- F 物体表面のポリゴンを描画する (beginShape~endShape)
- $\Box$  例)三角柱
	- F 幅=2(-1≦x≦1),原点に重心, 高さ=2(-1≦y≦1)

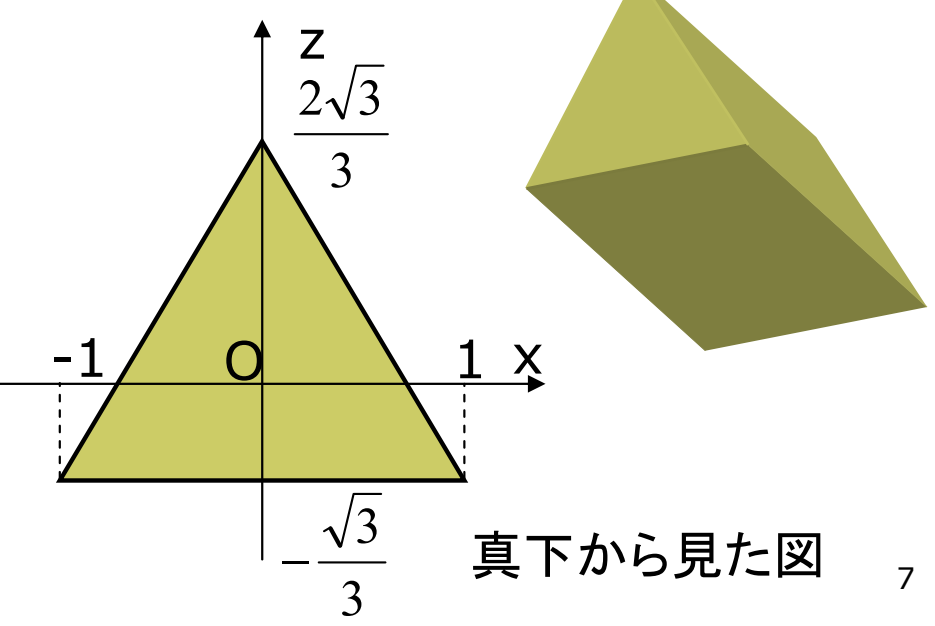

7.7 ポリゴンの描画例

prism(プリズム) は角柱という意味

// 回転する三角柱を表示する float  $rot = 0.0$ ;

```
void setup() {
 size(400, 400, P3D);
}
```

```
void draw() {
 background(0);
 lights(); perspective();
 translate(width/2, height/2);
 pushMatrix();
  rotateX(radians(rot++));
  fill(255, 255, 0);
  // scaleで適当な大きさに拡大
  scale(30, 60, 30);
  prism3();
 popMatrix();
}
```
}

void prism3() { float  $g = \text{sqrt}(3) / 3.0$ ; // 側面の 3枚の長方形 beginShape(QUAD\_STRIP); vertex $(1, -1, -q)$ ; vertex $(1, 1, -q)$ ; vertex(0, -1, g\*2); vertex(0, 1, g\*2); vertex(-1, -1, -g); vertex(-1, 1, -g); vertex $(1, -1, -g)$ ; vertex $(1, 1, -g)$ ; endShape(); // 底面と上面の三角形 beginShape(TRIANGLES); vertex $(1, -1, -g)$ ; vertex(0, -1, g\*2);  $vertex(-1, -1, -q);$ vertex $(1, 1, -q)$ ; vertex(0, 1, g\*2); vertex $(-1, 1, -q)$ ; endShape();

### 7.8 演習課題

#### 課題

- 問1) 正八面体を描画するプログラ ムを作成しなさい
	- er<br>S 8枚の正三角形を描画する
	- er<br>S ■ beginShapeでTRIANGLESか TRIANGLE\_FANを用いる
	- er<br>S もっと凝った図形をやってもよい

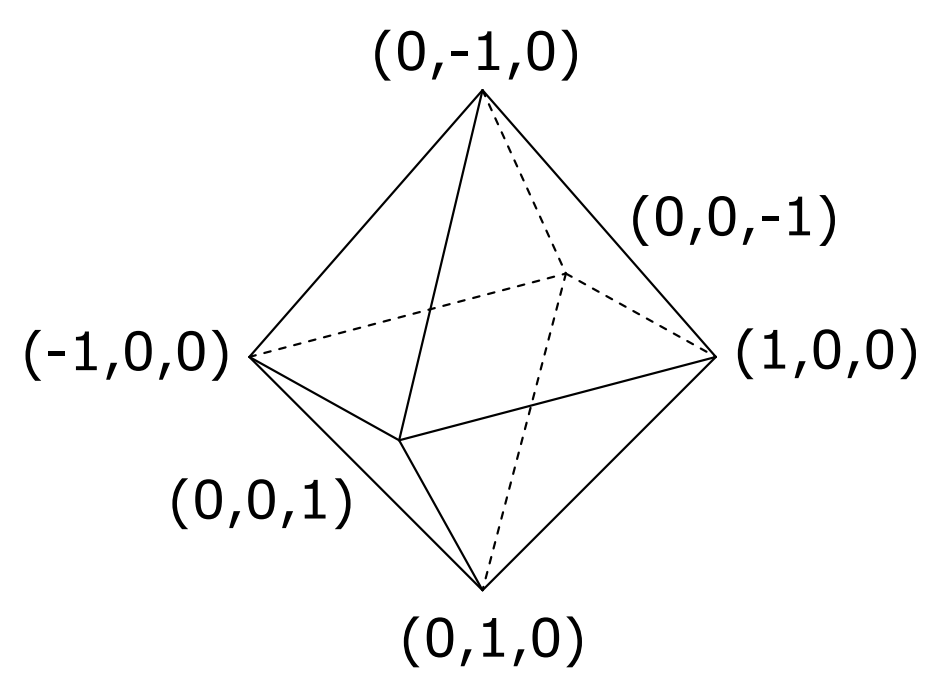

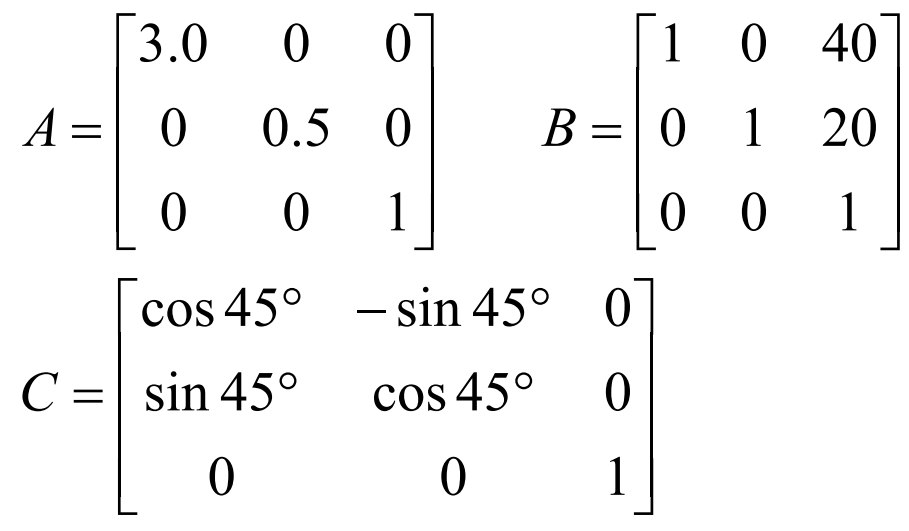

問2) 《前回の復習》

- 2次元幾何変換A~Cについて以下の 問いに答え,**A4**用紙で提出しなさい
- 1. 合成変換行列ABを計算しなさい
- 2. 変換ABの後に座標 (20, 60) に点を 打つと,画面のどこに表示されるか?
- 3. 合成変換行列BAを計算し,ABとの意 味の違いを説明しなさい
- 4. 行列 Cに対応するProcessingの命令 を示しなさい(定数PIを用いてもよい)
- 5. 合成変換行列 C 2=CCを計算し,どの (0,1,0) ような変換か説明しなさい